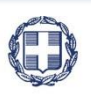

ΕΛΛΗΝΙΚΗ ΔΗΜΟΚΡΑΤΙΑ **YNOYPFEIO** ΟΙΚΟΝΟΜΙΑΣ & ΑΝΑΠΤΥΞΗΣ **ΓΕΝΙΚΗ ΓΡΑΜΜΑΤΕΙΑ ΔΗΜΟΣΙΩΝ ΕΠΕΝΔΥΣΕΩΝ & ΕΣΠΑ**

> **ΕΘΝΙΚΗ ΑΡΧΗ ΣΥΝΤΟΝΙΣΜΟΥ ΕΙΔΙΚΗ ΥΠΗΡΕΣΙΑ Ο.Π.Σ.**

# **ΕΓΧΕΙΡΙΔΙΟ ΧΡΗΣΤΗ**

## **ΣΥΣΤΗΜΑ ΔΙΑΔΙΚΤΥΑΚΗΣ ΠΥΛΗΣ**

**ΈΚΔΟΣΗ 02.00**

ERGORAMA

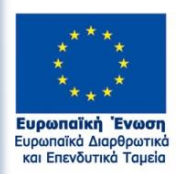

 $a$ νάπτυξη - εργασία - αλληλεν

Με τη συγχρηματοδότηση της Ελλάδας και της Ευρωπαϊκής Ένωσης

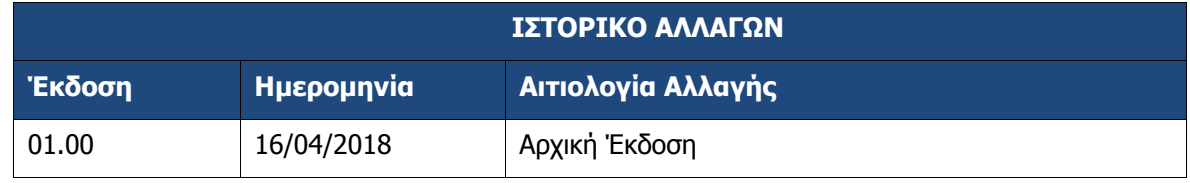

#### ΠΙΝΑΚΑΣ ΠΕΡΙΕΧΟΜΕΝΩΝ

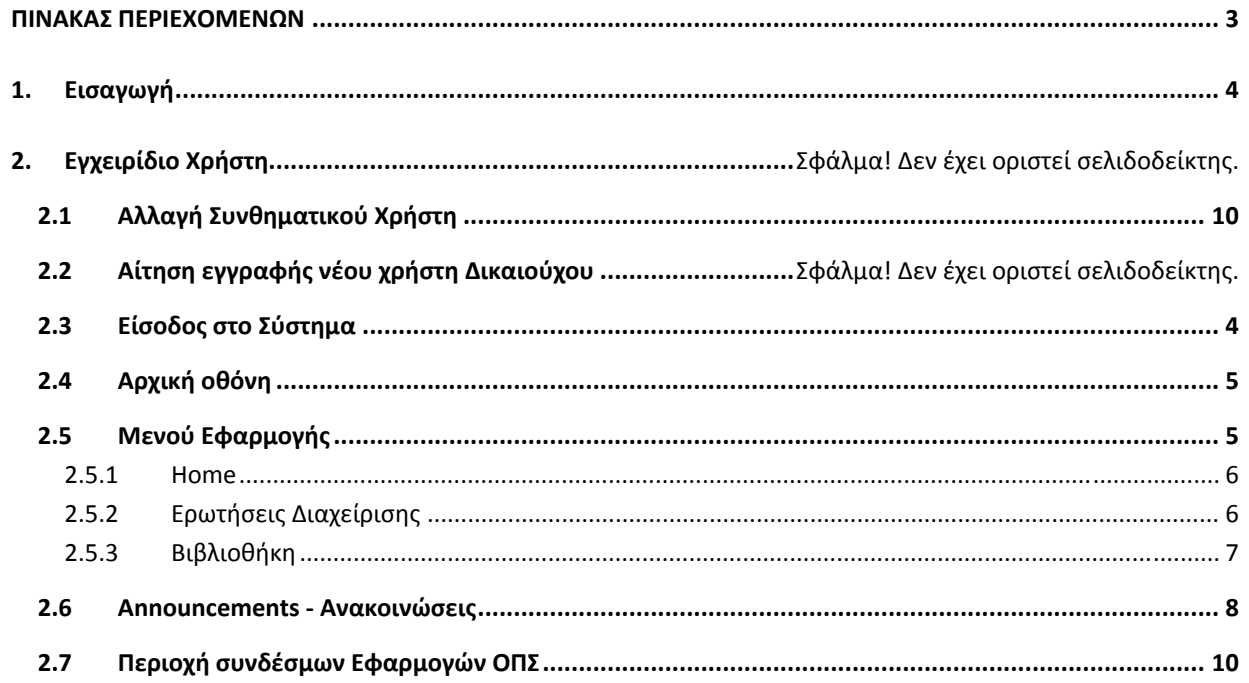

#### **1. ΕΙΣΑΓΩΓΉ**

Ο παρών οδηγός αποτελεί το παραδοτέο «Π2.1.2 Σύστημα Διαδικτυακής Πύλης ‐ Εγχειρίδιο Χρήστη» στο πλαίσιο της σύμβασης «Υλοποίηση του Ολοκληρωμένου Πληροφοριακού Συστήματος (Ο.Π.Σ.) σύμφωνα με τις απαιτήσεις της Προγραμματικής Περιόδου 2014 – 2020» η οποία υπεγράφη στις 15/03/2017 μεταξύ του Υπουργείο Οικονομίας και Ανάπτυξης, και ειδικότερα της Ειδικής Υπηρεσίας Ολοκληρωμένου Πληροφοριακού Συστήματος (ΟΠΣ) και της Ένωσης Εταιρειών «INTRASOFT INTERNATIONAL SA» – «ΟΤΕ Α.Ε».

#### **2. ΕΊΣΟΔΟΣ ΣΤΟ ΣΎΣΤΗΜΑ**

**1.** Η είσοδος στο σύστημα γίνεται μέσω της σελίδας: **https://logon.ops.gr/**

fmfo Πριν την **πρώτη** είσοδο στο σύστημα ο χρήστης **ΠΡΕΠΕΙ** να αλλάξει το ΣΥΝΘΗΜΑΤΙΚΟ του (κωδικός πρόσβασης), βλέπε ενότητα 4 Αλλαγή Συνθηματικού.

2. Η οθόνη εισαγωγής στο περιβάλλον εργασίας του Ολοκληρωμένου Πληροφοριακού Συστήματος (portal) εμφανίζει τα πεδία ΑΝΑΓΝΩΡΙΣΤΙΚΟ και ΣΥΝΘΗΜΑΤΙΚΟ, στα οποία ο χρήστης συμπληρώνει τα αντίστοιχα δεδομένα και στη συνέχεια επιλέγει ΕΙΣΟΔΟΣ.

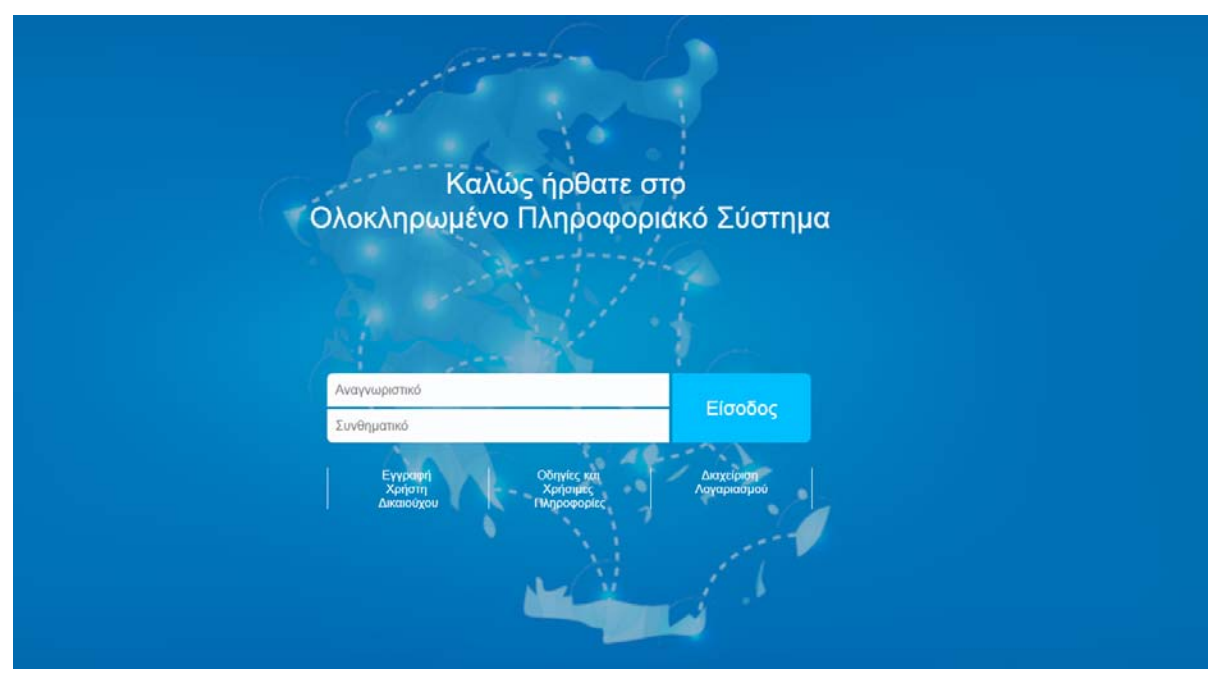

### **3. ΑΡΧΙΚΉ ΟΘΌΝΗ**

Μετά την είσοδο στο σύστημα, αυτός συνδέεται στην εφαρμογή και εμφανίζεται η παρακάτω αρχική οθόνη, η οποία χωρίζεται σε διάφορα τμήματα που παρουσιάζονται στη συνέχεια.

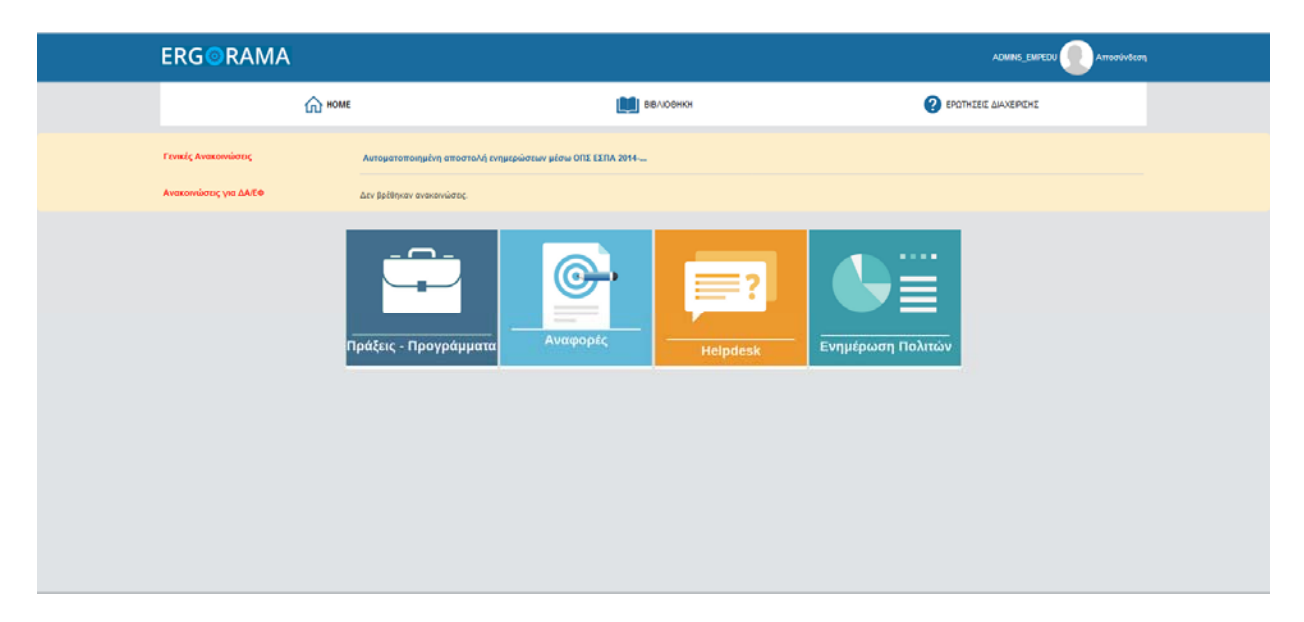

### **3.1 Μενού Εφαρμογής**

Το μενού της εφαρμογής αποτελείται από τις παρακάτω λειτουργίες:

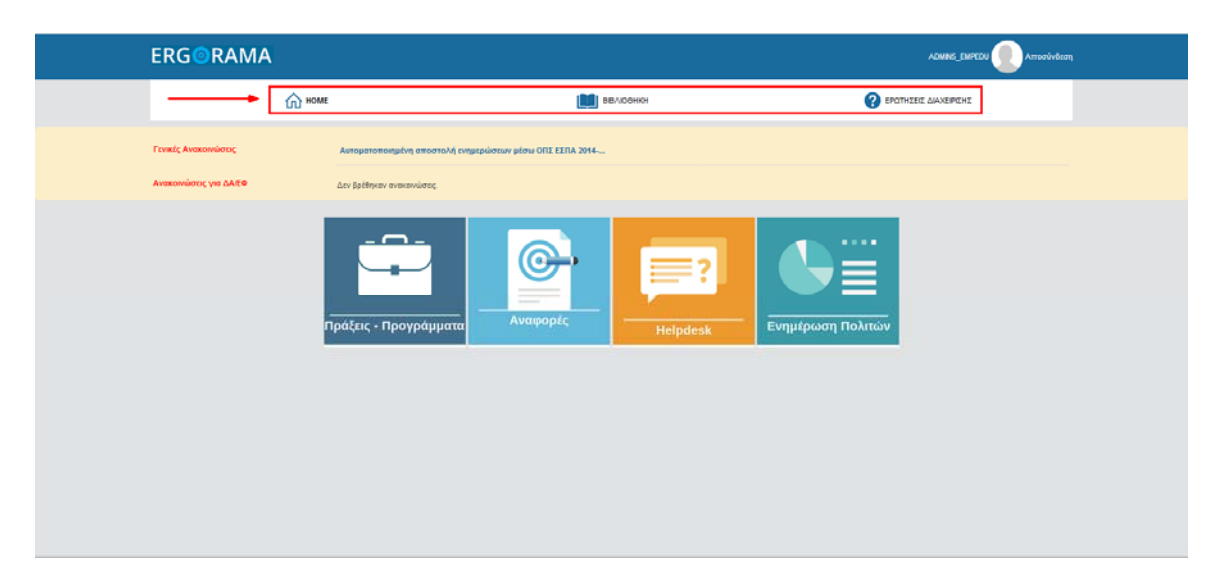

#### Π2.1.2 Σύστημα Διαδικτυακής Πύλης. Εγχειρίδιο Χρήστη.

#### **3.1.1 Home**

Με επιλογή του πλήκτρου «HOME» εκτελείται η επιστροφή στην αρχική οθόνη.

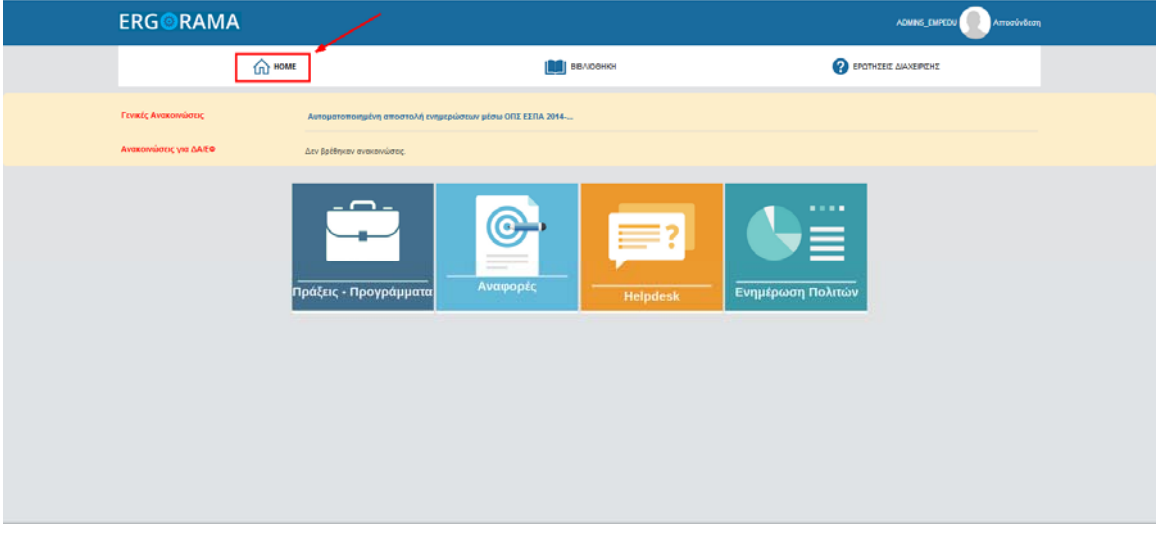

#### **3.1.2 Ερωτήσεις Διαχείρισης**

ERG<sup>ORAMA</sup> **OO** HOME **O** EPOTHEED AVANEPOINT **BEACOHO** y přeho ONE EENA 2014 **UCLARADE** 

Με επιλογή του πλήκτρου «Ερωτήσεις Διαχείρισης» (για όσους χρήστες είναι διαθέσιμο)

εμφανίζεται νέα οθόνη με σημαντικές ερωτήσεις και τις απαντήσεις αυτών. Στο πάνω μέρος της οθόνης υπάρχουν τα κριτήρια αναζήτησης και η επιλογή «Αναζήτηση» .

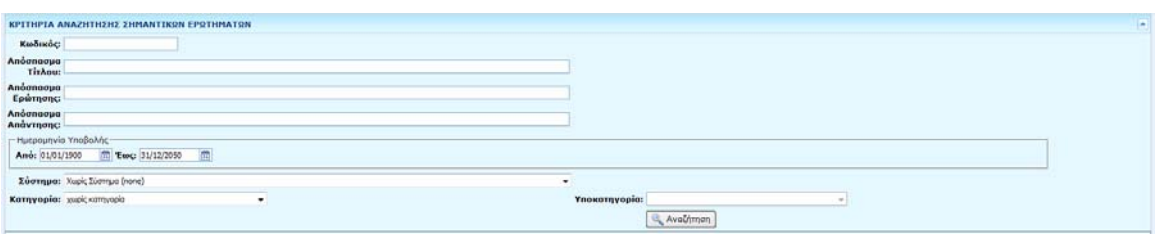

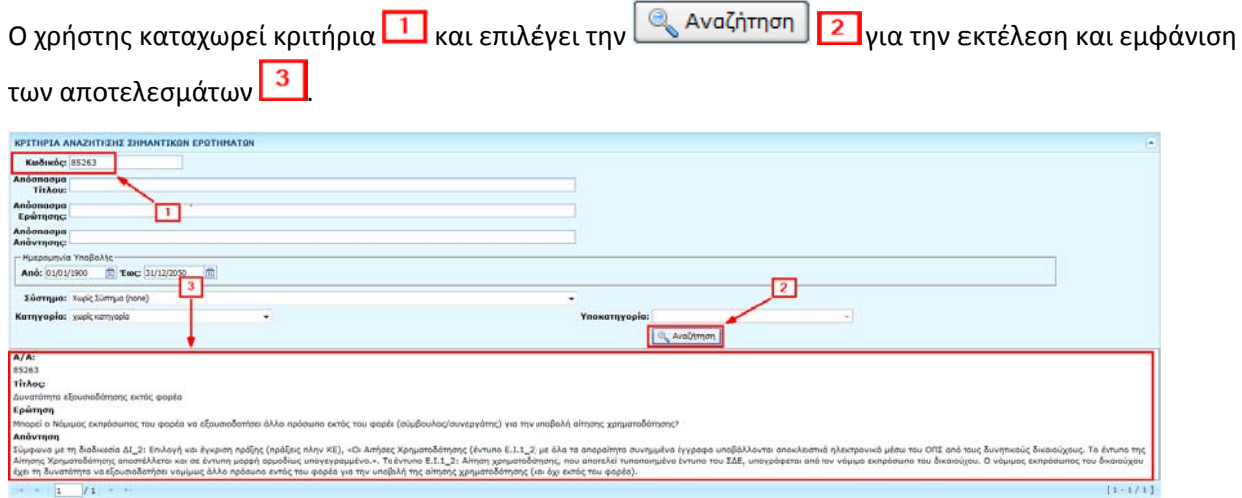

#### **3.1.3 Βιβλιοθ θήκη**

Με επιλο ογή του πλή κτρου «Βιβλ λιοθήκη»

ERG<sup>O</sup>RAMA .<br>Admins Emp **QD** HOME **IN BEACH** EPOTHERE AIAXEPEHE **ODE FIRA 2014** .<br>Χας για ΔΑ/ΕΦ (G άξεις - Προγρά

εμφανίζεται πίνακας με τη βιβλιοθήκη του φορέα.

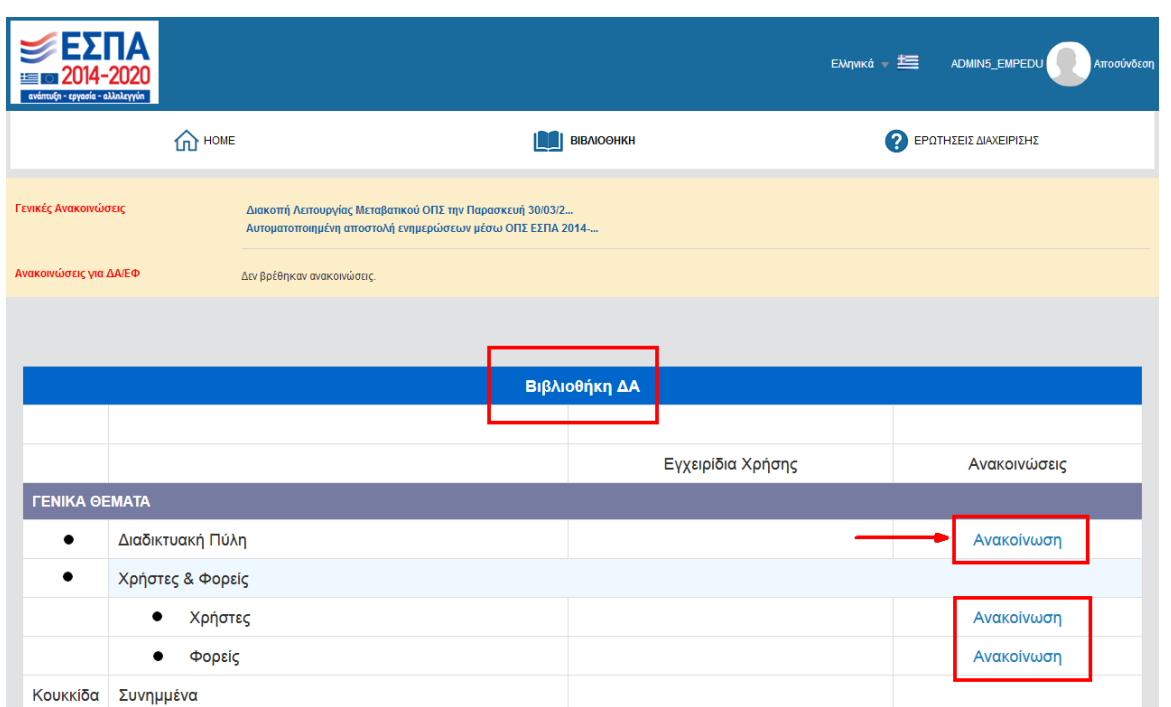

Επιλέγοντας τον σύνδεσμο «Ανακοίνωση» ενός θέματος, τότε ενεργοποιείται νέο παράθυρο στον φυλλομετρητή (browser) με τις ανακοινώσεις.

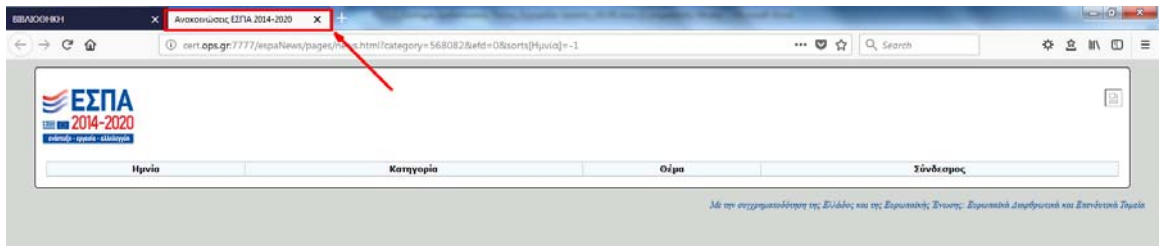

### **3.2 Announcements ‐ Ανακοινώσεις**

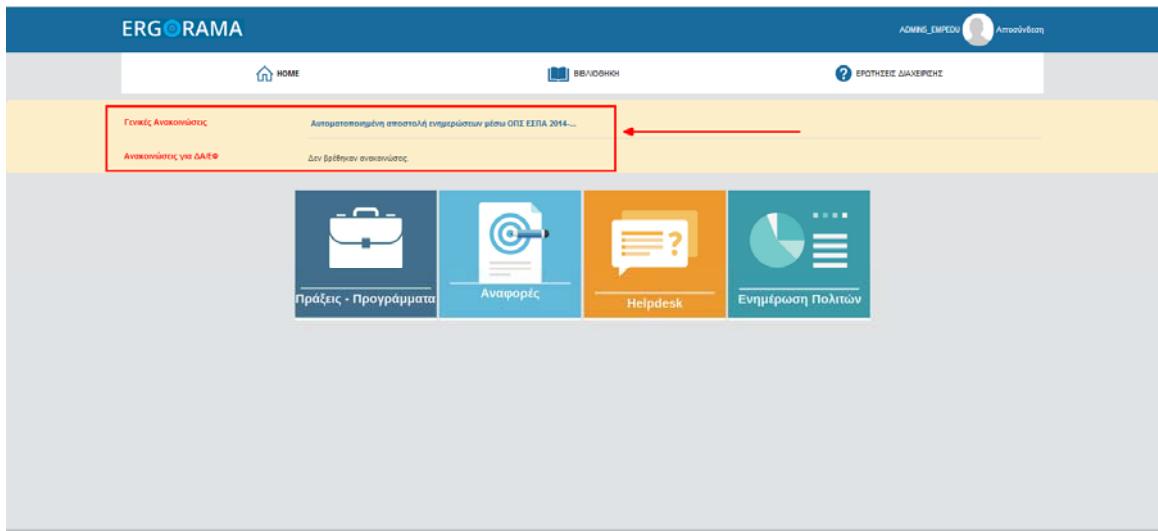

Οι Ανακοινώσεις χωρίζονται σε «Γενικές Ανακοινώσεις» και «Ανακοινώσεις για ΔΑ/ΕΦ».

Με τοποθέτηση του κέρσορα πάνω στον τίτλο μιας ανακοίνωσης εμφανίζεται βοηθητικό μήνυμα (tooltip) με τον πλήρη τίτλο της ανακοίνωσης.

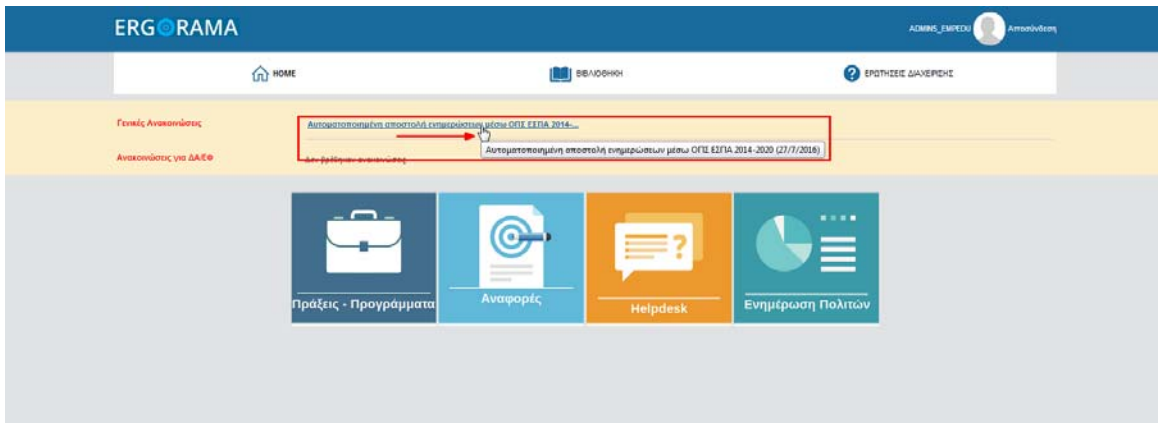

Τέλος, με επιλογή του τίτλου ενεργοποιείται αναδυόμενο παράθυρο με το κείμενο της ανακοίνωσης.

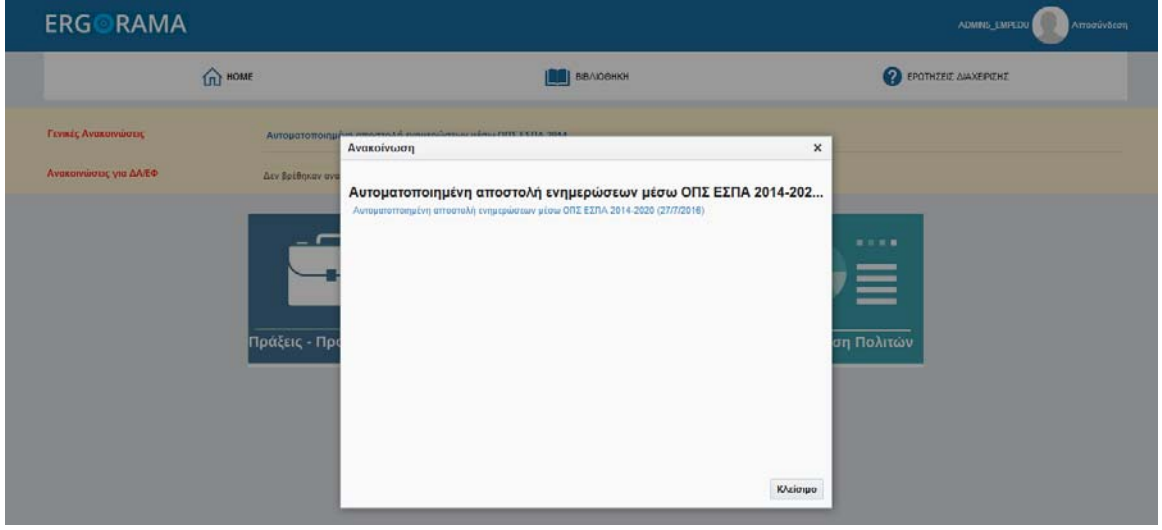

Στο κείμενο μιας ανακοίνωσης δύναται να υπάρχει σύνδεσμος (link)

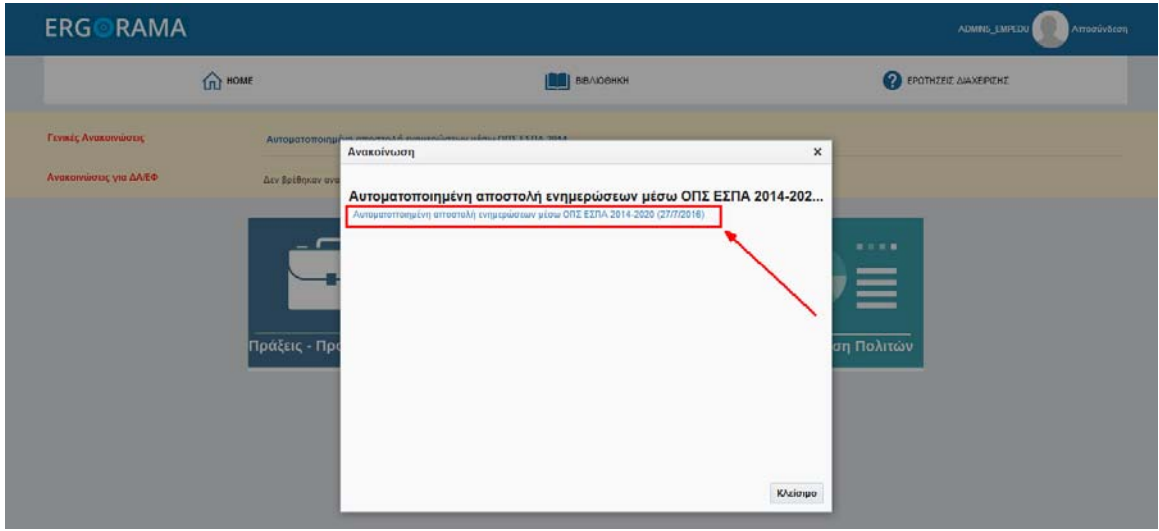

ο οποίος ενεργοποιεί νέο παράθυρο στον φυλλομετρητή (browser) με το έγγραφο της ανακοίνωσης σε μορφή PDF.

#### **3.3 Περιοχή συνδέσμων Εφαρμογών ΟΠΣ**

Κάτω από τις Σημαντικές Ανακοινώσεις υπάρχει το τμήμα των συνδέσμων (links) των Υποσυστημάτων του ΟΠΣ ΕΣΠΑ σύμφωνα με τις αρμοδιότητες και τα δικαιώματα του χρήστη. Κάθε εικονίδιο είναι και ένας σύνδεσμος για μια διαφορετική εφαρμογή του ΟΠΣ, όπως αναφέρουν οι περιγραφές των εικονιδίων.

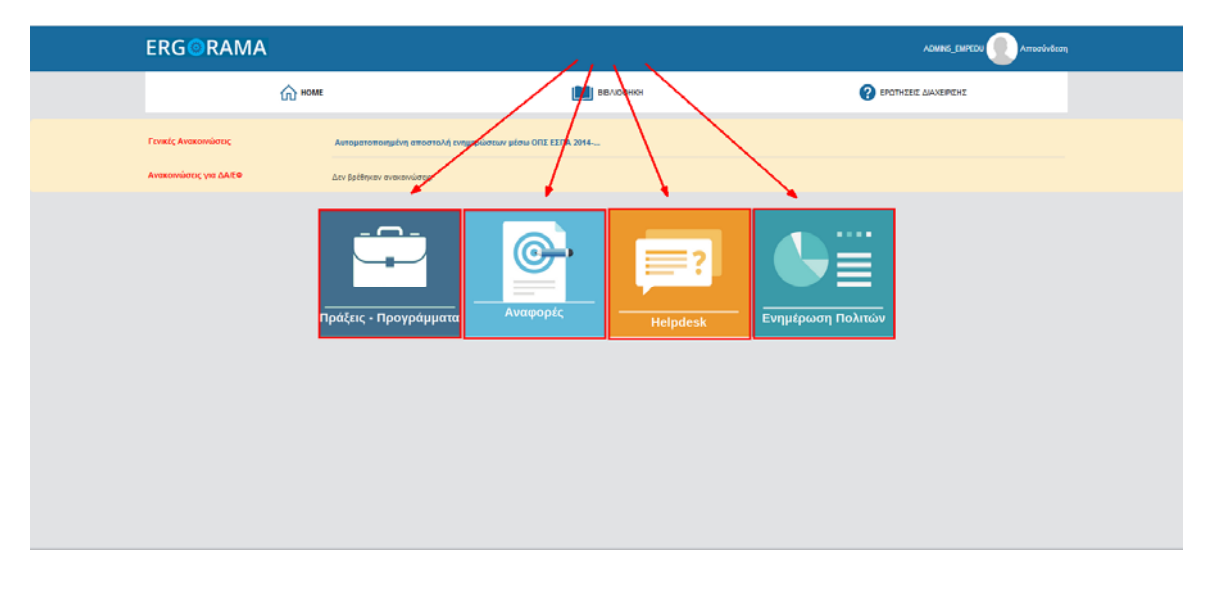

#### **4. ΑΛΛΑΓΉ ΣΥΝΘΗΜΑΤΙΚΟΎ ΧΡΉΣΤΗ**

1. Η αλλαγή του password γίνεται από την σελίδα **https://logon.ops.gr/** επιλέγοντας τον σύνδεσμο **Διαχείριση Λογαριασμού.**

## EMHNIKH AHMOKPATIA<br>EMHNIKH AHMOKPATIA<br>OIKONOMIA∑ & ANAITIYEH∑ **ERGORAMA** Καλώς ήρθατε στο ERGORAMA .<br>Αναγνωριστικό Είσοδος Συνθηματικό Εγγραφή Χρήσπ  $-5044.202$  $O(1)$

2. Ενεργοποιείται νέο παράθυρο στον φυλλομετρητή (browser) με οθόνη σύνδεσης. Ο χρήστης συμπληρώνει τα στοιχεία του λογαριασμού του, δηλαδή το Αναγνωριστικό Χρήστη και τον Κωδικό Πρόσβασης (συνθηματικό) που του έχουν δοθεί. Τέλος, επιλέγει το πλήκτρο Σύνδεση.

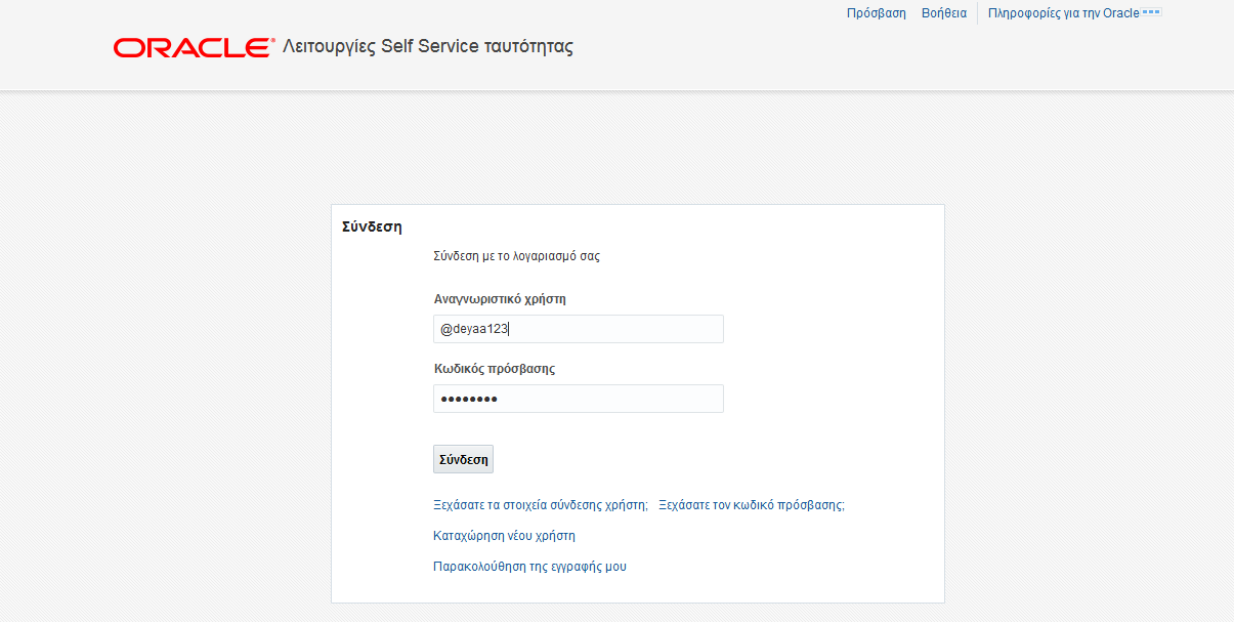

3. Στην οθόνη «Διαχείριση κωδικών πρόσβασης» απαιτείται συμπλήρωση όλων των υποχρεωτικών πεδίων (αστερίσκος στην περιγραφή) για την αλλαγή του συνθηματικού.

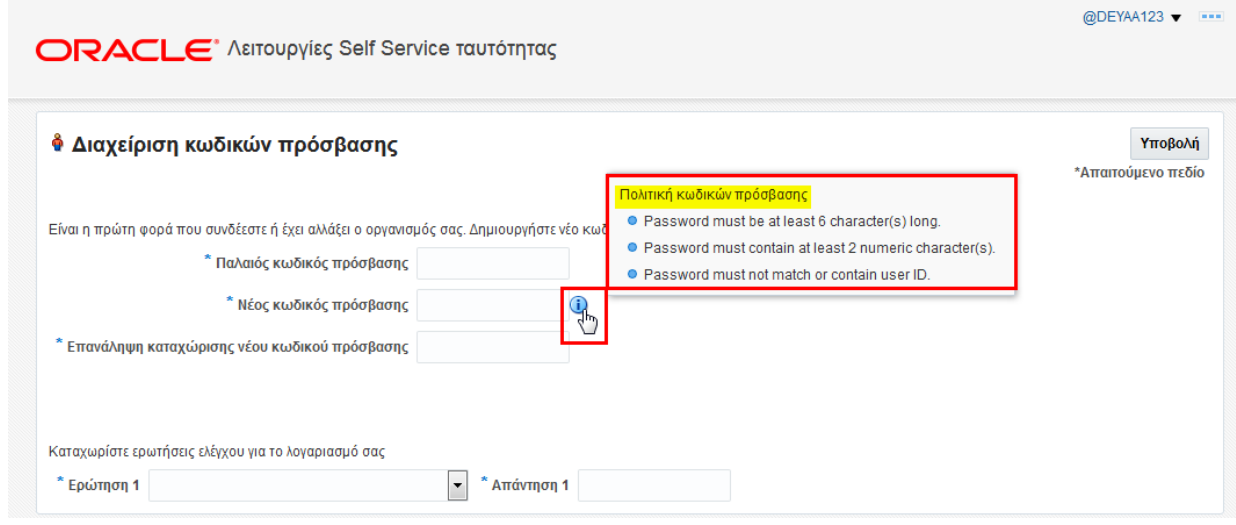

4. Ο χρήστης εισάγει τον «Παλαιό Κωδικό Πρόσβασης» (ισχύων κωδικός), τον «Νέο Κωδικό Πρόσβασης» που επιθυμεί και την «Επανάληψη καταχώρισης νέου κωδικού πρόσβασης» (ίδιος κωδικός με τον Νέο Κωδικό). Ο Νέος Κωδικός Πρόσβασης πρέπει να τηρεί την Πολιτική Κωδικών Πρόσβασης του συστήματος, την οποία μπορεί να δει ο χρήστης επιλέγοντας το **U**.

Πιο συγκεκριμένα, ο κωδικός πρόσβασης πρέπει να:

- είναι τουλάχιστον 6 χαρακτήρων
- περιέχει τουλάχιστον 2 αριθμούς
- μην είναι ίδιος ή να περιέχει το αναγνωριστικό χρήστη (username)

 Σε καταχώρηση νέου κωδικού που δεν τηρεί την Πολιτική Κωδικών, το σύστημα εμφανίζει ενημερωτικό μήνυμα μετά την επιλογή της Υποβολής και ο χρήστης πρέπει να διορθώσει τον κωδικό για να ολοκληρώσει την υποβολή.

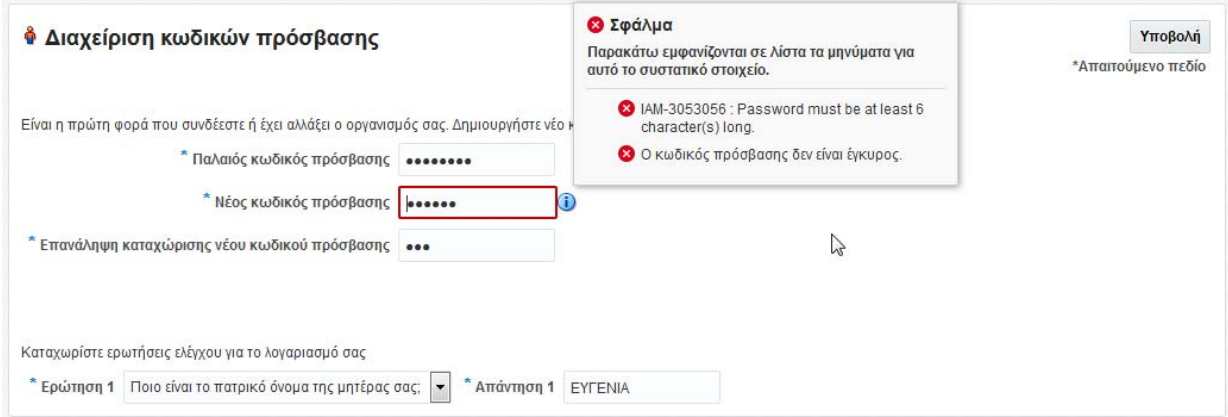

5. Στη συνέχεια ο χρήστης πρέπει να επιλέξει από την αναδυόμενη λίστα ερώτηση ελέγχου και να δώσει την αντίστοιχη απάντηση.

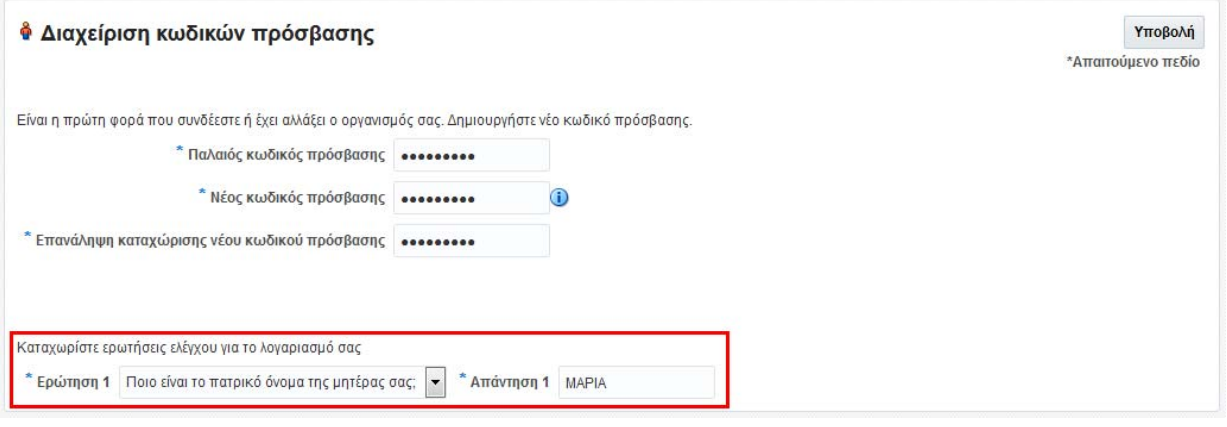

 Η ερώτηση ελέγχου θα χρησιμοποιηθεί από το σύστημα για την ανάκτηση ή την επόμενη αλλαγή συνθηματικού. Επομένως, ο χρήστης θα πρέπει να θυμάται την απάντηση της ερώτησης που διάλεξε.

6. Ο χρήστης επιλέγει Υποβολή για την ολοκλήρωση της αλλαγής συνθηματικού.

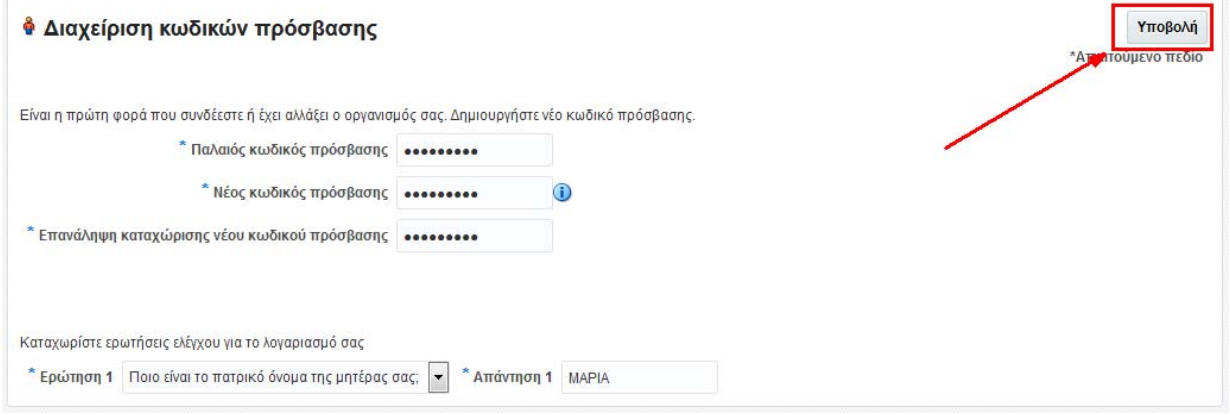

7. O χρήστης επιλέγει (στο άνω δεξιά τμήμα της οθόνης) το ΑΝΑΓΝΩΡΙΣΤΙΚΟ του και από την αναδυόμενη λίστα επιλέγει ΑΠΟΣΥΝΔΕΣΗ.

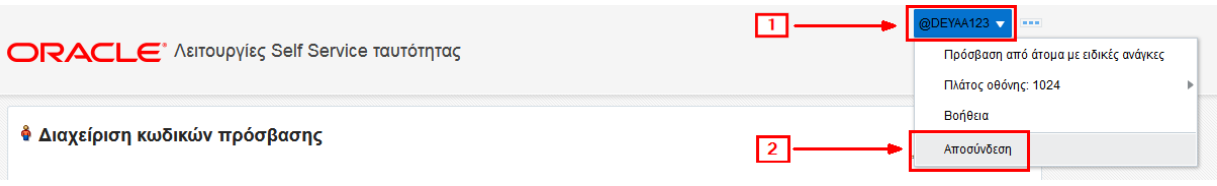

8. Τέλος, μεταβαίνει στο πρώτο παράθυρο του browser και πραγματοποιεί είσοδο στο σύστημα με τον Νέο Κωδικό του.

Μετά από 10 αποτυχημένες προσπάθειες αλλαγής password το σύστημα κλειδώνει για 5 λεπτά.